### ОЛЬГА МИЛОВСКАЯ

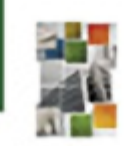

•bhv∗

# Дизайн архитектуры и интерьеров **B 3ds Max Design 2012**

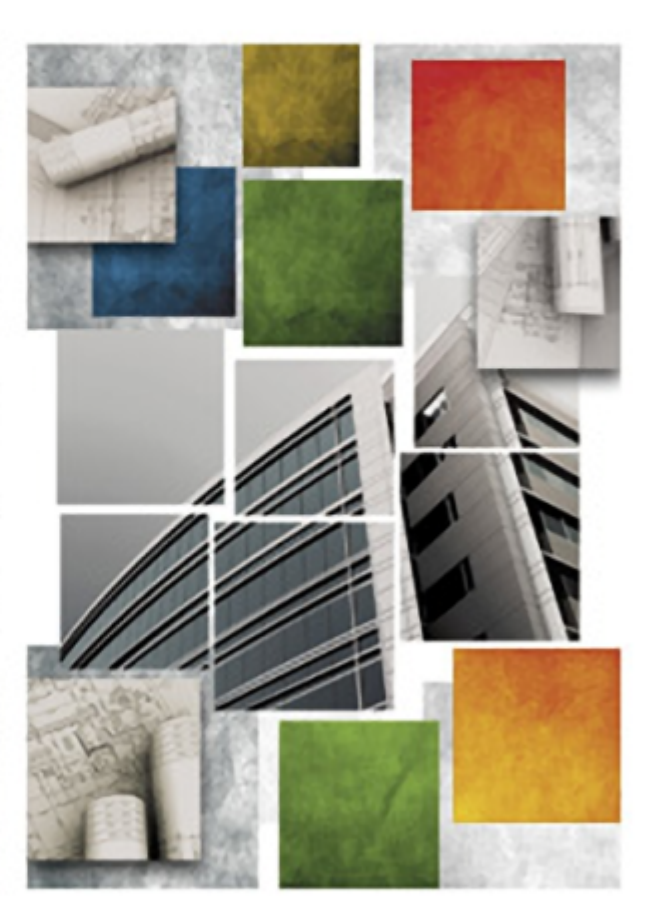

Оригинальные приемы моделирования с использованием методов экструзии, лофтинга и NURBS

Моделирование с помощью полигонов, лоскутов и модификаторов

Технологии создания материалов любой сложности

Принципы постановки света

Правила выбора экстерьерных и интерьерных ракурсов

Инструменты анимации и дополнительные возможности 3ds Max Design

> Алгоритм работы над архитектурным проектом

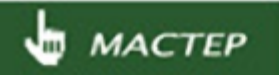

УДК 681.3.06<br>ББК 32.973.2 ББК 32.973.26-018.2 М60

#### **Миловская О. С.**

М60 Дизайн архитектуры и интерьеров в 3ds Max Design 2012. — СПб.: БХВ-Петербург, 2012. — 240 с.: ил. — (Мастер)

ISBN 978-5-9775-0783-7

Рассмотрены создание и 3D-визуализация интерьеров и экстерьеров в пакете 3ds Max Design 2012. Описаны оригинальные приемы моделирования с использованием методов экструзии, лофтинга и NURBS, а также с помощью полигонов, лоскутов и модификаторов, в том числе Hair and Fur. Приведены технологии создания материалов любой сложности. Рассмотрены правила выбора ракурса объектов и принципы постановки света, включая качественную визуализацию с помощью фотометрических источников, алгоритмов Light Tracer, mental ray и плагина V-Ray. Уделено внимание инструментам анимации и дополнительным возможностям 3ds Max. Раскрываются профессиональные секреты, приведены алгоритм работы над архитектурным проектом и основные правила, следуя которым читатели смогут создавать проекты быстро и качественно.

> *Для дизайнеров интерьеров, архитекторов, визуализаторов, разработчиков игр, а также пользователей, увлекающихся трехмерной графикой*

> > УДК 681.3.06 ББК 32.973.26-018.2

#### **Группа подготовки издания:**

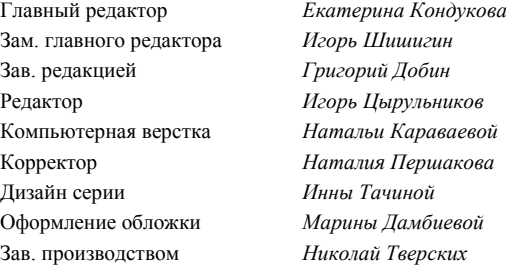

Подписано в печать 29.10.11. Формат 70 $\times$ 100<sup>1</sup>/<sub>16</sub>. Печать офсетная. Усл. печ. л. 19,35. Тираж 1800 экз. Заказ № "БХВ-Петербург", 190005, Санкт-Петербург, Измайловский пр., 29. Санитарно-эпидемиологическое заключение на продукцию № 77.99.60.953.Д.005770.05.09 от 26.05.2009 г. выдано Федеральной службой по надзору в сфере защиты прав потребителей и благополучия человека. Отпечатано с готовых диапозитивов

в ГУП "Типография "Наука" 199034, Санкт-Петербург, 9 линия, 12.

# Оглавление

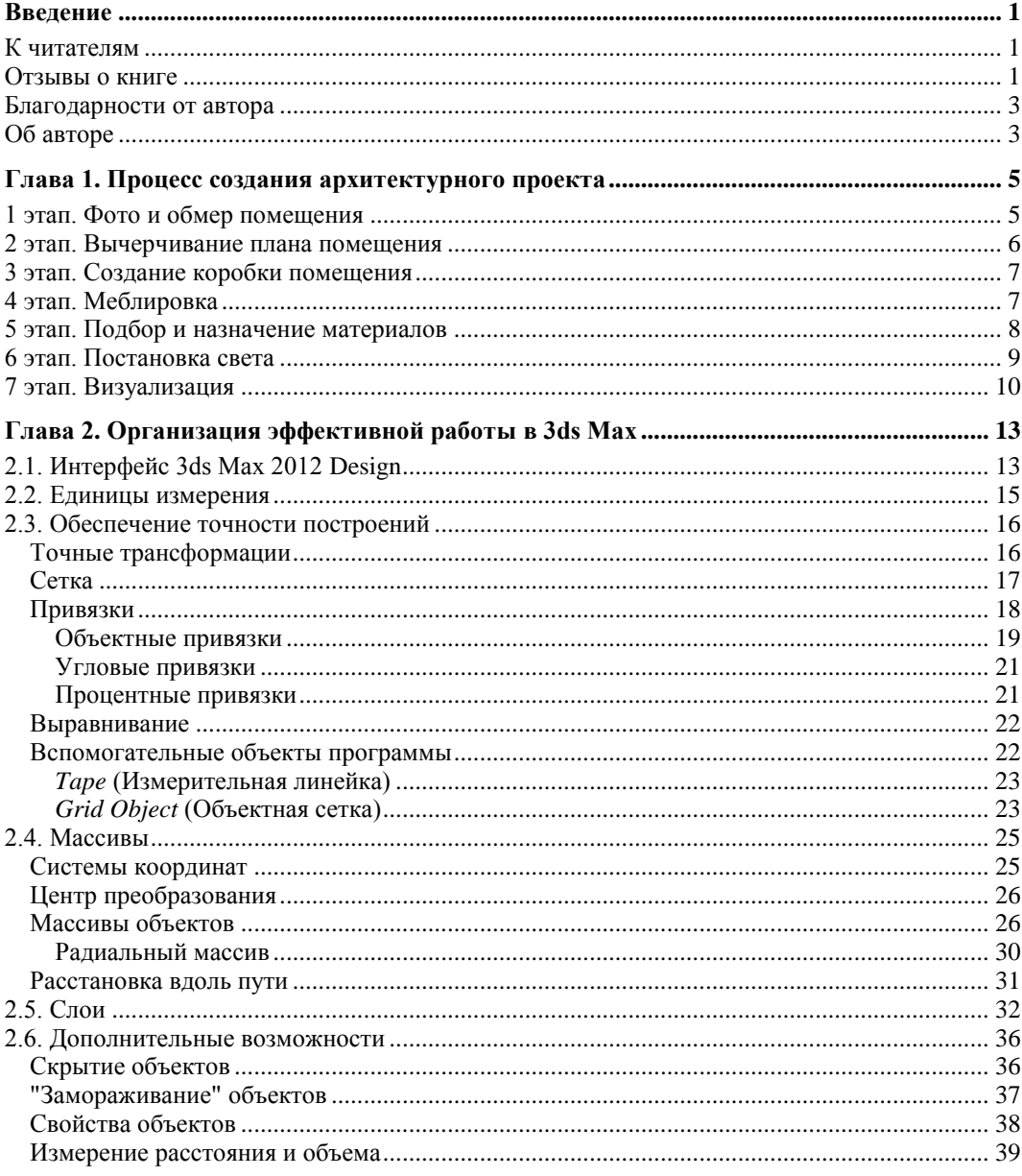

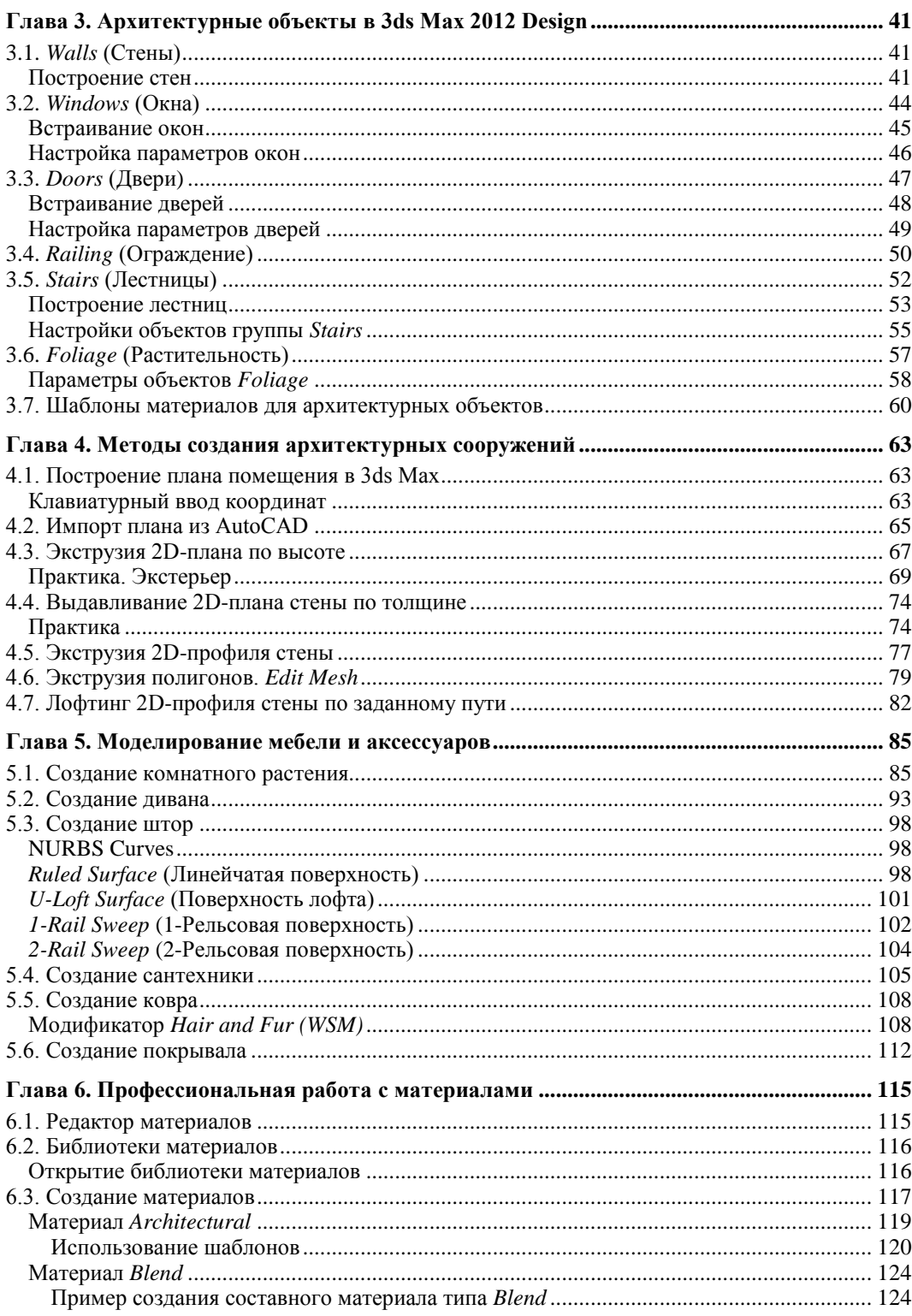

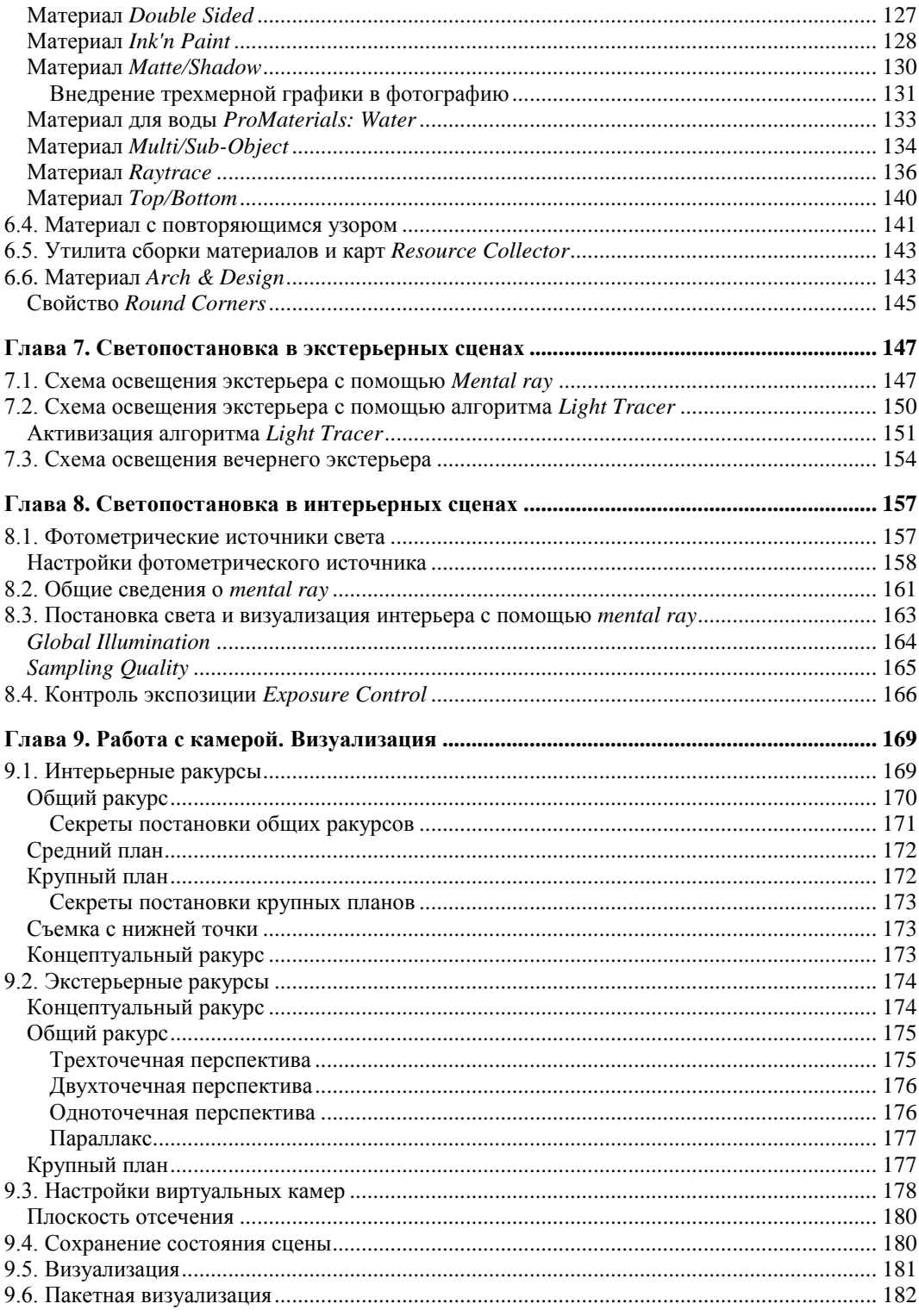

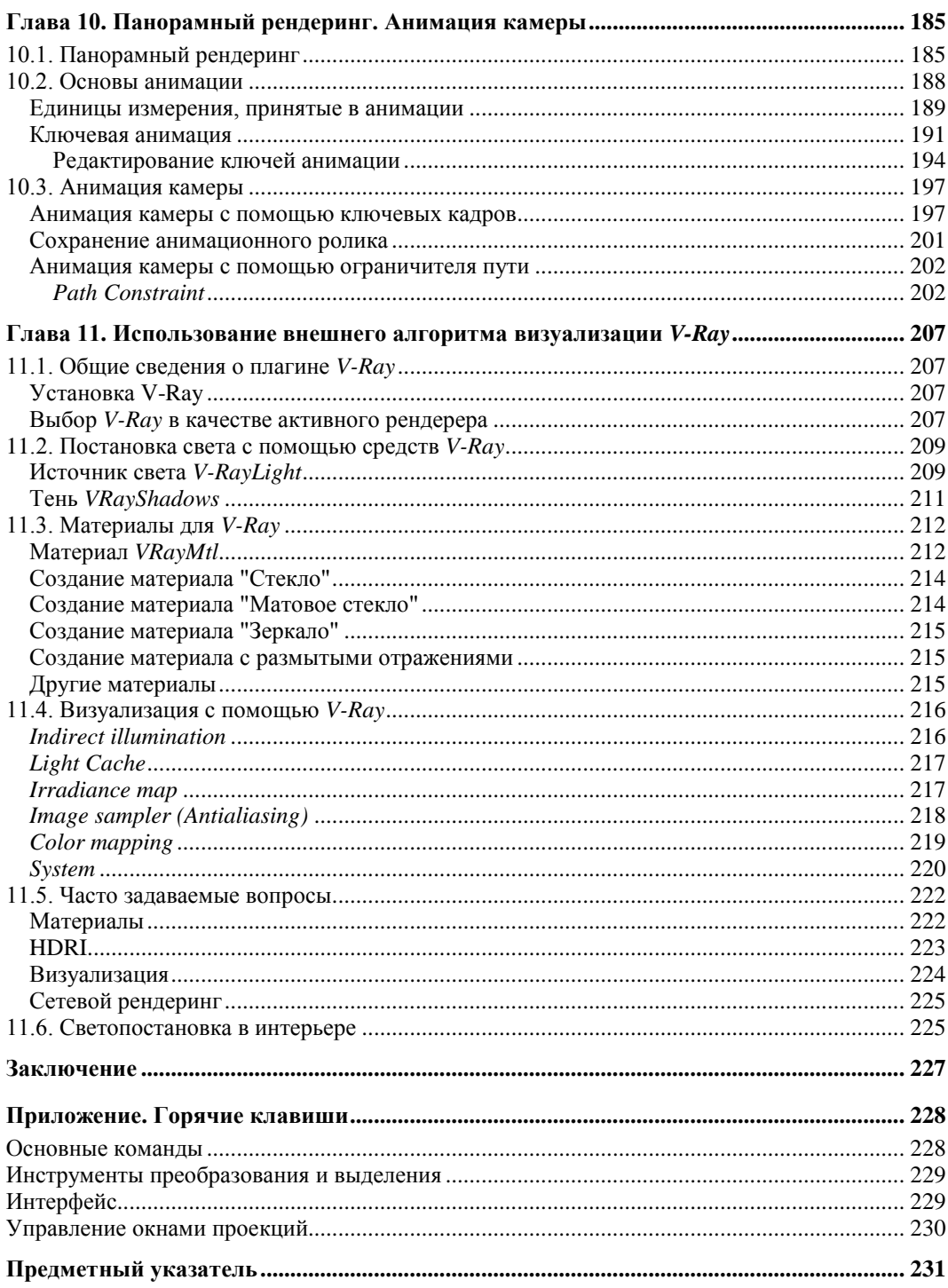

# **Глава 1**

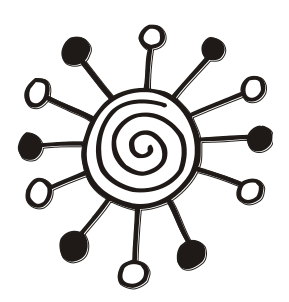

# **Процесс создания архитектурного проекта**

Некоторые почему-то не понимают, что не существует кнопки для процесса создания привлекательной графики и анимации.

Для того чтобы свести воедино все элементы, составляющие визуализацию, требуются некоторые усилия, время и инициатива.

*Дэвид Р. Престон*

Для создания архитектурного 3D-проекта необходимо пройти целый ряд этапов. Давайте определимся, что под архитектурным 3D-проектом мы будем подразумевать любую интерьерную или экстерьерную сцену, которую нужно смоделировать, назначить материалы, поставить свет и визуализировать. Наилучший способ справиться с любым проектом — проанализировать его и разбить на более простые составляющие. Этот процесс анализа и планирования должен происходить на стадии подготовки к работе над проектом.

Для получения первого опыта наряду с чтением этой книги вы можете создать проект собственной квартиры. Если ваша квартира не подходит, возьмите любой журнал с интерьерами, выберите понравившуюся вам картинку и попробуйте сделать точно так же, как на ней. Будьте готовы к тому, что воспроизвести интерьер с картинки будет намного сложнее, чем создать свой собственный.

# **1 этап. Фото и обмер помещения**

Можно сказать, что первый этап является организационным. Вы встречаетесь с заказчиком, обговариваете проект, при необходимости делаете нужные замеры и фотографии. Если вы собираетесь делать интерьер, первым делом необходимо поехать на объект и снять все размеры помещения.

Нарисуйте план помещения и замерьте все стены, выступы, высоту и ширину проемов, высоту от пола до окна, от пола до потолка и т. д. Не забывайте про дверные проемы, арки, перегородки и т. д. Потом, когда вы будете воспроизводить план на компьютере, все это пригодится.

Если у вас есть фотоаппарат, то обязательно сделайте подробную фотосъемку помещения. Когда вам нужно будет воспроизвести детали, то фотографии будут очень кстати. А еще они могут пригодиться и для создания текстур материалов. Если в помещении большие окна, то обязательно сфотографируйте вид из окон, после вы его сможете использовать как фон, для большей реалистичности. Заказчикам это очень нравится. При создании экстерьеров можно сделать фотографии видов местности вокруг проектируемого объекта. Потом ими можно будет воспользоваться для создания окружающей среды.

Обязательно обговорите с заказчиками сроки сдачи проекта и бюджет. Выясните, сколько заказчику нужно изображений и каких размеров они должны быть. Для печати, например, необходимы большие размеры картинки и хорошее разрешение, а это значительно увеличивает время визуализации. Если же заказчик планирует просматривать изображения на компьютере или размещать на Web-сайте, то большие картинки не потребуются и разрешения в 72 ppi будет достаточно. Все это вы должны предусмотреть, для того чтобы правильно рассчитать время работы над проектом.

### **2 этап. Вычерчивание плана помещения**

Второй этап самый простой и быстрый. Когда у вас есть все необходимые размеры, вы садитесь за компьютер и начинаете вычерчивать план помещения (рис. 1.1).

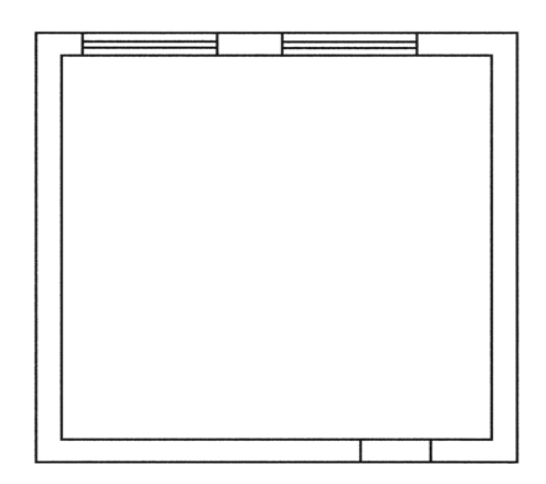

**Рис. 1.1.** План помещения, созданный на компьютере

Удобнее и быстрее это делать в какой-нибудь программе автоматизированного проектирования, например AutoCAD. Хотя можно, конечно, построить точный план и в 3ds Max. В этой книге мы рассмотрим оба варианта, а каким способом вы будете пользоваться в дальнейшем, решать вам. Если вы не знаете AutoCAD, то можете чертить в 3ds Max, хотя все-таки рекомендую вам познакомиться с системой AutoCAD, потому что часто заказчики могут предложить уже вычерченный план, который, как правило, выполнен в этой программе. О том, как правильно импортировать план из AutoCAD и начертить его в 3ds Max, рассказывается в *главе 4*. Некоторые стараются избежать этапа вычерчивания плана и пытаются строить "на глаз", но это не только верх непрофессионализма, но и залог непропорциональности. Чтобы этого избежать, необходимо изначально установить единицы измерения, в которых вы будете работать. О том, как это делается, рассказано в *главе 2*.

# **3 этап. Создание коробки помещения**

Прежде чем воплощать дизайнерскую идею интерьера, необходимо построить коробку помещения. Коробка помещения — это все стены с оконными и дверными проемами, пол и потолок, плинтусы и карнизы, балки и колонны (рис. 1.2).

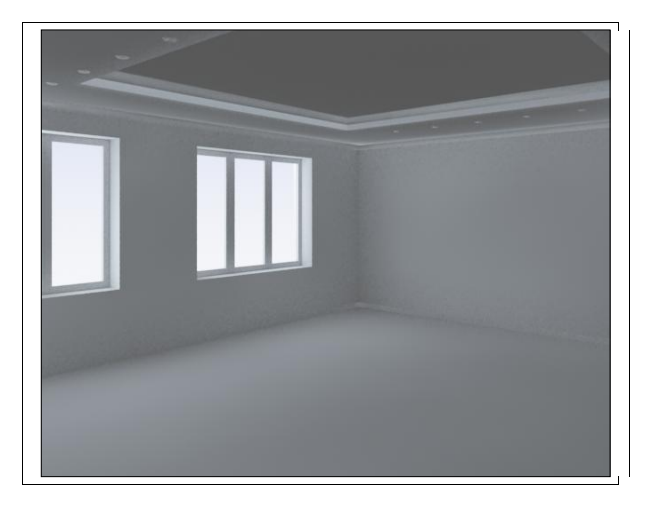

**Рис. 1.2.** Коробка помещения

На этом этапе от вас потребуются знания различных методов построения стен и немного практики. Обычно, если есть заранее вычерченный план помещения, то коробку можно создать сразу, при заказчике, тогда с ним можно будет обговорить ракурсы и поставить камеры. Но это совсем не обязательно, на первых порах делайте все дома в спокойной обстановке. Стены можно смоделировать самыми разными способами. Все эти способы подробно рассматриваются в *главе 4*. При построении стен, проемов, колонн и других архитектурных элементов необходима точность. Для обеспечения точности моделирования в 3ds Max есть различные возможности, такие как выравнивание, точный ввод значений перемещения, поворота и масштабирования, привязки и многое другое. Эти возможности подробно описываются в *главе 2*.

# **4 этап. Меблировка**

Наполнение помещения мебелью, аксессуарами и прочими элементами интерьера — это самый главный этап любого проекта. Ради этого, собственно, все и затевалось. Суть этого этапа — показать идею дизайнера. Когда вы добавите в помещение шторы, мебель, аксессуары, то уже можно будет показать заказчику черновой вариант. Но в этом случае вы должны понимать, что заказчики бывают разные, одни хотят участвовать в проекте и следить за процессом, а другие желают видеть уже готовый вариант. Не стоит "пугать" последних промежуточными версиями, лучше их поразить уже итоговыми картинками.

При работе над этим этапом желательно мебель делать в отдельном слое, чтобы легко можно было отключать видимость этих объектов. Что-то из мебели придется моделировать самим, что-то можно взять из библиотек трехмерных моделей. Моделировать единицы мебели лучше в отдельных файлах (рис. 1.3), а потом внедрять их в сцену с проектом. Таким образом, вы будете организовывать собственную библиотеку объектов. При моделировании мебели и аксессуаров можно использовать все известные вам методы моделирования. В главе 5 приводятся примеры нестандартных методов моделирования, которые расширят ваши возможности.

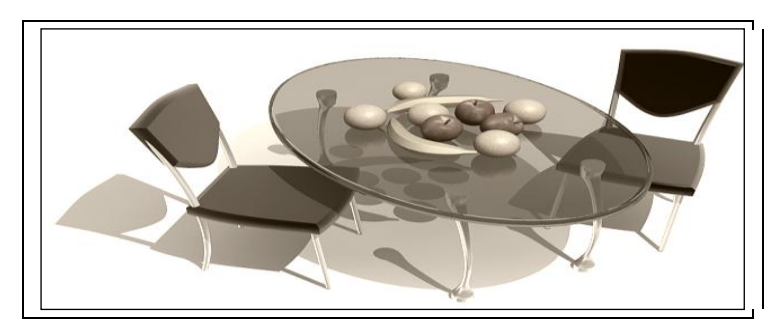

Рис. 1.3. Моделирование мебели

# 5 этап. Подбор и назначение материалов

Пятый этап тесно связан с четвертым. Обычно эти этапы смешиваются, т. е. если добавляется новый элемент интерьера, то ему сразу назначается материал. Именно материалы придают итоговым картинкам реалистичность (рис. 1.4). На этом этапе придется потрудиться и поискать подходящие текстуры, возможно, чтото придется рисовать самим, что-то сканировать, что-то фотографировать. Конечно же, для создания хорошей текстуры пригодится знание какого-нибудь графического пакета, например свободно распространяемого графического редактора GIMP.

В главе 6 рассказывается о различных типах материалов, которые есть в 3ds Мах, а также о том, как и где их использовать. Вы научитесь создавать материалы с повторяющимся узором, сложные составные материалы, стекло, штукатурку и другие необходимые в архитектурных проектах материалы. Будьте готовы к тому, что на этапе подбора и назначения материалов у дизайнера разыгрывается фантазия, дизайнерская мысль начинает работать со скоростью света и подбирать различные варианты материалов, переигрывать решения, так что этот этап может затянуться, впрочем, как и предыдущий. Меблировка и подбор материалов — самые долгие и мучительные этапы, требующие много времени и терпения.

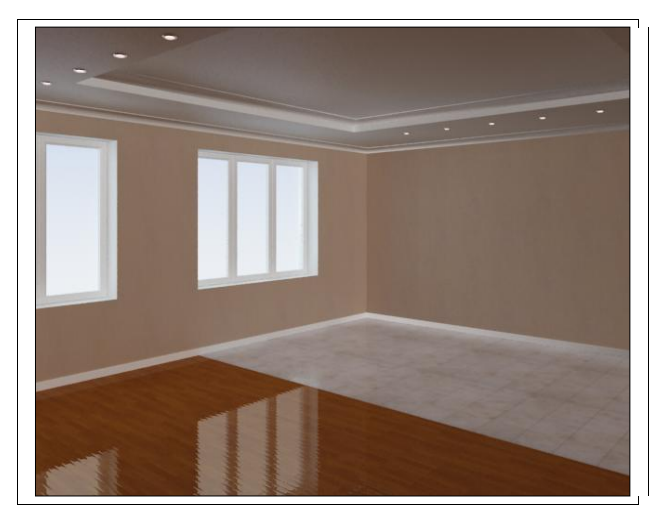

**Рис. 1.4.** Подбор материалов и текстур для помещения

# **6 этап. Постановка света**

Самый сложный и самый ответственный этап — постановка света. Плохо поставленный свет может все испортить (впрочем, как и плохой ракурс). Даже профессионал может потратить на постановку света больше времени, чем на все остальные этапы вместе взятые. Нужно предусмотреть все источники света, которые будут в реальном помещении, и установить их в сцене (рис. 1.5). Есть несколько вариантов освещения: дневное, вечернее и ночное. Дневное освещение предполагает, что свет попадает в комнату из окон. Это самый простой вариант, потому что в таком случае свет от внутренних источников помещения не моделируется.

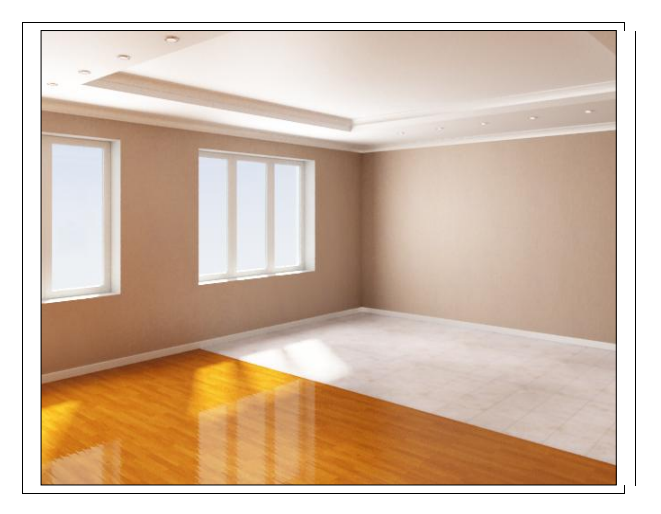

**Рис. 1.5.** Постановка света

Вариант вечернего освещения предполагает, что помещение освещает не только свет из окна, но и свет от включенных осветительных приборов внутри помещения. Этот вариант намного сложнее, потому что чем больше источников, тем сложнее их настроить так, чтобы в совокупности они освещали помещение красиво, не было засвеченных стен и слишком темных углов. Ночное освещение предполагает, что света из окон нет, а помещение освещается только внутренними источниками.

Что касается освещения экстерьеров, то там используются аналогичные варианты. Для моделирования утреннего и дневного света источники расставляются таким образом, чтобы имитировать свет неба и солнца. Сложнее дело обстоит с вечерней и ночной визуализацией. Для постановки вечернего и ночного света необходимо поставить источники в окна, подсветить все здание снизу вверх. Для этого может понадобиться несколько десятков источников. Цвета неба, травы, асфальта должны быть приглушенными, затененными. Необходимо смоделировать свет от уличных фонарей, если они предполагаются в проекте, а это еще увеличивает количество источников. Как видите, в вечерней и ночной визуализации работы намного больше.

В *главах 7* и *8* рассказывается, как ставить свет, используя средства 3ds Max, а в *главе 11* описан внешний алгоритм расчета освещенности, который называется **V-Ray**.

# **7 этап. Визуализация**

Визуализация — это итоговый этап всей проделанной работы (рис. 1.6, ЦВ 1<sup>1</sup>). Во-первых, этот этап требует правильной постановки камер, ведь от выбора ракурса зависит очень многое.

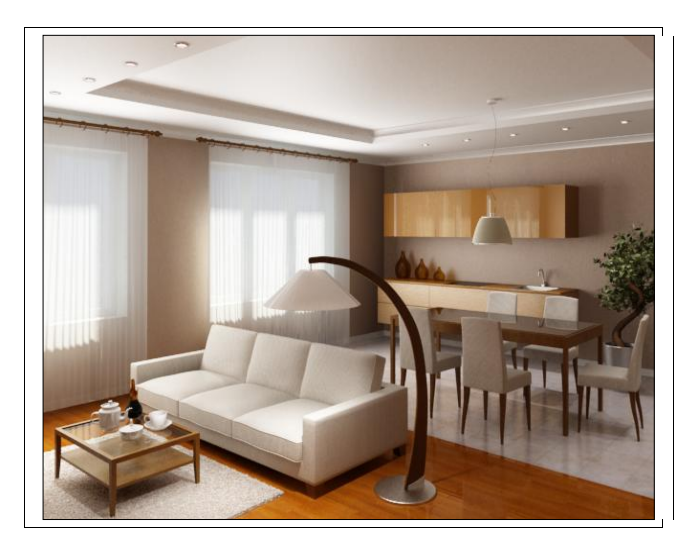

**Рис. 1.6.** Итоговая визуализация интерьера

l

 $1$  ЦВ — цветная вклейка.

Обидно видеть картинки с хорошим моделингом, но с плохо выбранным углом обзора. Во-вторых, необходимо правильно подобрать размер и разрешение изображения. В *главе 9* рассматриваются правила постановки камеры, выбора ракурса и размеров изображения. Если позволяет время, то итоговые картинки можно "доводить" в любом графическом редакторе.

В качестве итогового продукта можно делать не только картинки, но и панорамный рендеринг, и пролет камеры по помещению, т. е. видеоролик. Анимационные ролики очень нравятся заказчикам, но требуют большого временного запаса и дополнительных знаний. Подробнее об этом рассказывается в *главе 10*.

Итак, в этой небольшой главе мы разбили архитектурный проект на основные составляющие этапы. Все они будут рассмотрены в этой книге.

#### *СОВЕ Т*

Разбейте визуализацию архитектурного проекта на несколько этапов и по выполнении каждого ставьте себе плюс — это поможет вам быстрее продвигаться вперед и контролировать процесс.

# **Глава 2**

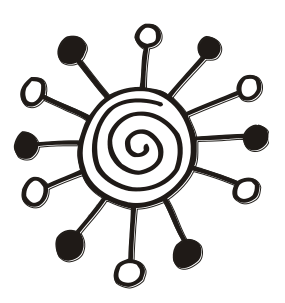

# **Организация эффективной работы в 3ds Max**

Чтобы стать успешным визуализатором, нужно обладать множеством разных навыков и дарований.

Некоторые из них лежат в творческой плоскости, некоторые — в технической.

Тем не менее имеются некие базовые навыки, которыми должен владеть каждый пользователь, желающий стать специалистом.

В этой главе рассматриваются основные возможности программы, необходимые для правильной организации работы над проектом и обеспечения точности моделирования. Это очень важный аспект в работе с 3ds Max, потому что сцены, как правило, очень большие и "неповоротливые". Научившись управлять сложными сценами, вы сможете сэкономить время и сделать свою работу более продуктивной.

# **2.1. Интерфейс 3ds Max 2012 Design**

По сравнению с предыдущими версиями пакета 3ds Max интерфейс 3ds Max 2012 Design не сильно изменился (рис. 2.1).

При первом запуске после установки 3ds Max вам необходимо выбрать драйвер. Если же 3ds Max уже установлен, то можно посмотреть, какой драйвер используется, и при необходимости переназначить. Для этого выполните команду главного меню **Customize > Preference** и в открывшемся окне выберите вкладку **Viewports** (рис. 2.2). Щелкните по кнопке **Choose Driver** и в открывшемся окне **Display Driver Selection** выберите нужный драйвер. Autodesk рекомендует драйвер **Nitrous** (рис. 2.3).

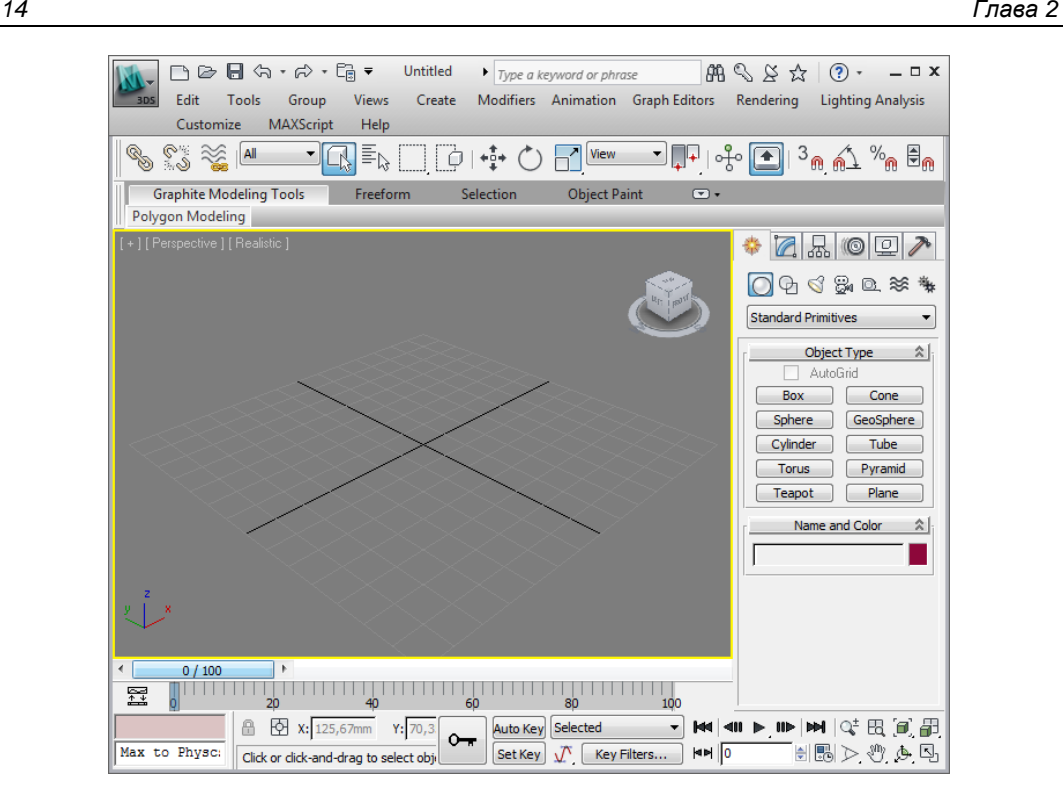

**Рис. 2.1.** Интерфейс 3ds Max 2012 Design

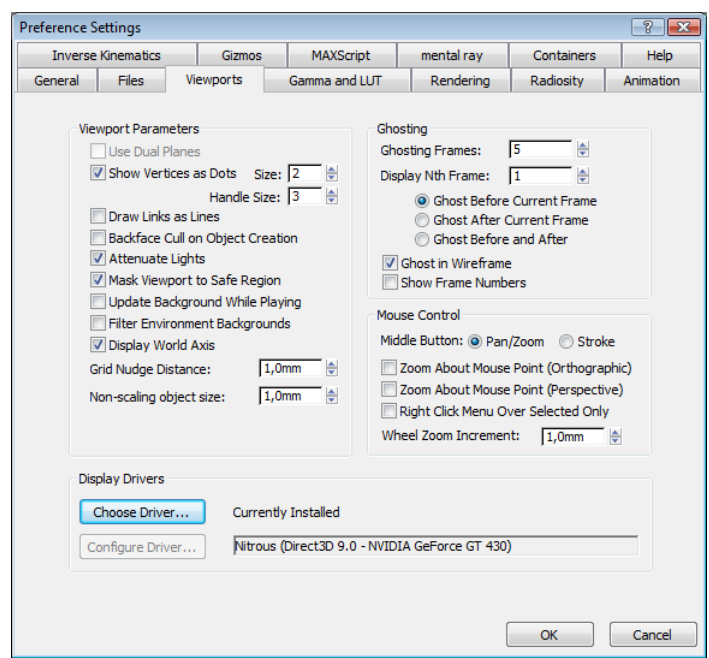

**Рис. 2.2.** Выбор драйвера на вкладке **Viewports**, кнопка **Choose Driver**

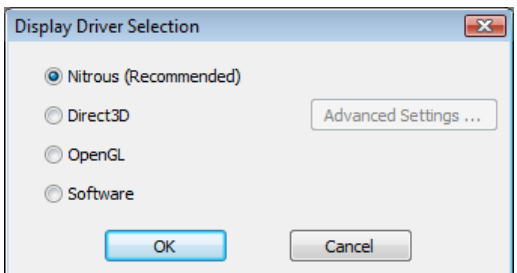

Рис. 2.3. Драйвер Nitrous

# 2.2. Единицы измерения

Следуя описанному в главе 1 алгоритму работы над архитектурным проектом, сначала необходимо сделать обмер помещения. Записывать значения можно в метрах или миллиметрах, это как вам удобнее. Но прежде чем начать воспроизводить план помещения на компьютере, необходимо настроить единицы отображения и системные единицы для 3ds Max. Это должно быть правилом номер один.

#### Правило № 1

#### Новую сцену всегда необходимо начинать с установки системных единиц.

Настройка единиц позволяет задавать внешнее представление числовых значений в полях отображения. Доступна эта команда из главного меню Customize > Units Setup.

В открывшемся диалоговом окне в разделе Display Unit Scale включите переключатель Metric и из выпадающего списка выберите нужные единицы (рис. 2.4). Это действие позволяет установить единицы, которые будут отображаться во всех числовых счетчиках интерфейса 3ds Max.

Чтобы установить внутренние единицы 3ds Max, нажмите кнопку System Unit Setup, откроется дополнительное диалоговое окно. в котором можно установить системные единицы (рис. 2.5). При этом осуществляется преобразование во внутренних математических операциях в соответствии с выбранным форматом.

Обязательно включите флажок **Respect System Units in Files. При** 

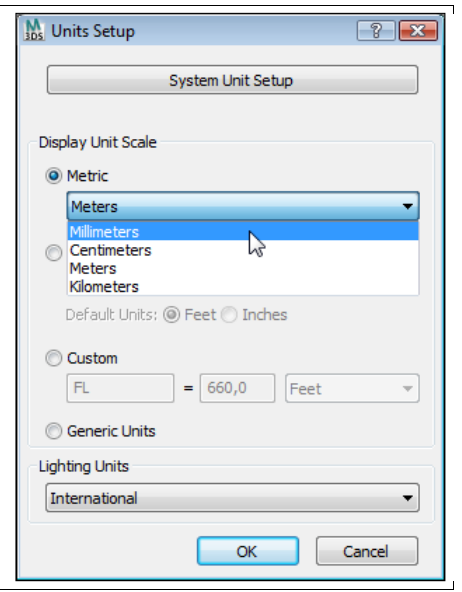

Рис. 2.4. Установка единиц отображения Units Setup

открытии файла с другими системными единицами 3ds Max выведет диалоговое окно, в котором должен быть выбран переключатель Adopt the File's Unit Scale? (Адаптировать под единицы открываемого файла?) (рис. 2.6).

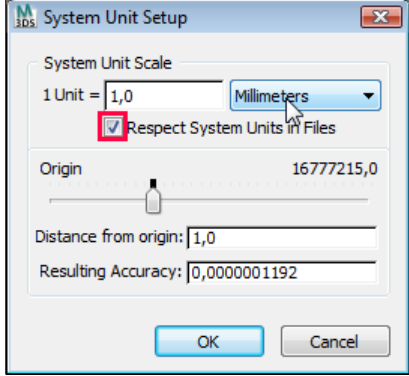

Рис. 2.5. Настройка системных единиц System Unit Setup

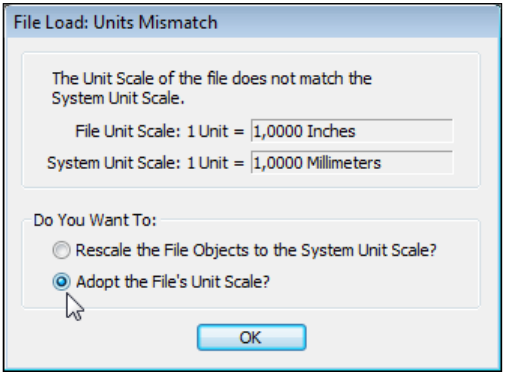

Рис. 2.6. Окно, выводимое системой в случае несовпадения единиц файла и системы Units Mismatch

# 2.3. Обеспечение точности построений

### Точные трансформации

При создании архитектурных проектов очень важна точность действий. От этого напрямую зависит реалистичность полученного в итоге изображения. Если помещение создано точно в размер, то и выглядеть оно будет правильно. Поэтому все размеры нужно учитывать и соблюдать пропорции.

Точные трансформации позволяют вводить требуемые значения для перемещения, вращения и масштабирования. Такие трансформации осуществляются при вводе соответствующих параметров или посредством привязок.

Вы можете установить значения трансформации в диалоговом окне трансформации (Move Transform Type-In) (рис. 2.7). Чтобы открыть это окно, достаточно щелкнуть левой кнопкой мыши по любой из трех кнопок инструментов преобразования на основной панели инструментов или воспользоваться клавишей <F12>.

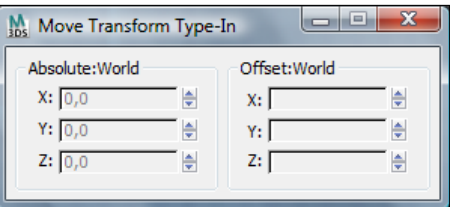

Рис. 2.7. Окно Move Transform Type-In

Когда вы выделяете объект, в этой строке появляется информация о его положении, ориентации или масштабе, в зависимости от выбранного преобразования. Если ни один объект не выделен, в строке отображаются координаты курсора мыши в активном окне. Кнопка в строке координат позволяет переключаться между абсолютным режимом (Absolute Mode) и относительным режимом (Offset Mode). В абсолютном режиме вводятся абсолютные значения трансформации, в относительном режиме эти значения задаются относительно параметров перемещения, вращения и масштабирования, которыми уже обладает выделенный объект.

### Сетка

Сетка - это система взаимно перпендикулярных линий, которая служит для ориентации в пространстве 3ds Max, а также для привязки объектов и измерения расстояний между ними. Сетка бывает основной (Home Grid) и локальной. По умолчанию основная сетка отображается на рабочих экранах. Но при необходимости вы можете убрать ее изображение. Для этого щелкните на названии рабочего экрана и в открывшемся контекстном меню снимите отметку в строке **Show Grid** (Показать сетку) либо просто нажмите горячую клавишу <G>.

Для настройки параметров сетки вызовите команду главного меню Tools > Grids and Snaps > Grid and Snap Settings (Параметры сетки и привязок). Откроется диалоговое окно Grid and Snap Settings (рис. 2.8). Параметры сетки находятся на вкладке **Home Grid** (Основная сетка).

В этом диалоговом окне можно установить расстояние между ячейками сетки Grid Spacing и указать, через сколько промежуточных линий должны следовать основные линии Major Lines every Nth Grid Line. Если флажок Inhibit Grid Subdivision Below Grid Spacing (Запретить деление ячейки на более мелкие) снять, то при приближении к объекту сетка автоматически делится на более мелкие ячейки. В противном случае такого деления не происходит. Если снять флажок Inhibit Perspective View Grid Resize, сетка будет бесконечно большой, т. е. будет видна даже при большом удалении в окне перспективного вида.

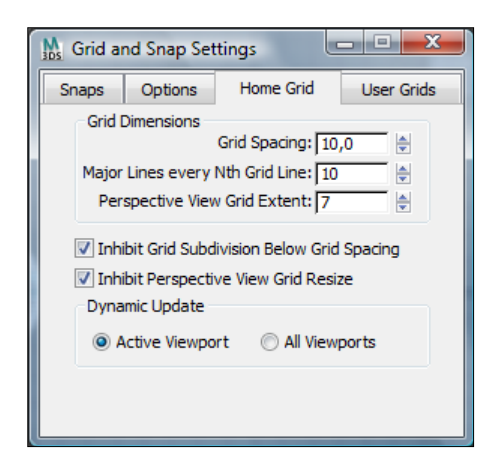

Рис. 2.8. Настройка основной сетки Grid and Snap Settings

### Привязки

Главное, о чем вы должны помнить при архитектурном моделировании, так это о возможности использовать привязки точности к сетке, к вершинам и ребрам объектов и т. п. Кроме того, привязки позволяют задавать фиксированные величины приращений параметров при использовании инструментов преобразования, таких как поворот (Select & Rotate) и масштаб (Select & Scale), а также приращений параметров в числовых полях при использовании счетчиков. Кнопки привязок находятся в панели инструментов (рис. 2.9, а). Первая привязка (подкова с цифрой) объектная. Вторая (подкова с углом) — угловая, ее можно держать всегда включенной. Третья привязка (подкова со знаком процентов) — процентная привязка, последняя кнопка (подкова со счетчиком) — привязка изменений значений счетчиков. Ниже все привязки описаны подробнее.

Чтобы активизировать привязку, нужно по ней щелкнуть 1 раз, кнопка станет голубой, либо нажать на клавиатуре горячую клавишу <S> от слова Snap (Привязка).

Для использования объектных привязок необходимо выбрать тип привязки (2D/2,5D/3D). Чтобы выбрать тип привязки, нажмите и удерживайте нажатой кнопку с объектной привязкой в панели инструментов, при этом выпадет список типов привязок 2D/2,5D/3D (рис. 2.9, б).

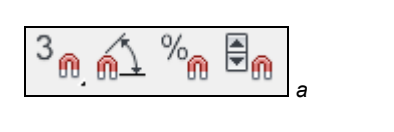

$$
\frac{2\frac{1}{25}}{3\frac{1}{25}} = 3\frac{1}{25}
$$

Рис. 2.9. а — Snap (Привязки);  $6 - 2D/2,5D/3D$  Snap (Объектные привязки)

#### Справочная информация

- **1 2D Snap** (Двухмерная привязка): включает режим привязки курсора только в плоскости координатной сетки текущего окна проекции. Эта привязка удобна, если вы работаете со сплайнами (spline) или с плоскими объектами (plane), которые располагаются непосредственно на сетке. При этом нельзя выполнить привязку к элементу объемного объекта, если он не лежит в плоскости текущей сетки координат.
- $\Box$  **2.5D Snap** (Полуобъемная привязка): включает режим привязки курсора в текущей плоскости, и к проекциям на текущую плоскость элементов объектов, выбранных для привязки. Чаще всего при архитектурном моделировании используется именно полуобъемная привязка. Например, есть в вашем проекте построенные стены, а вам необходимо сделать потолок. Включаете 2.5D-привязки, берете плоскую фигуру Line и в проекции **Тор** общелкиваете внешние углы стен, получится сплайн, точно обводящий периметр стен. Потом этот сплайн останется экструдировать - и потолок готов.
- **13D Snap** (Трехмерная привязка): пространственная привязка, действующая во всех трех измерениях. Используется, например, при лоскутном моделировании, когда из сплайнов строится каркас будущей модели.
- **<br />
<u>Angle Snap</u>** (Угловая привязка): включает режим, ограничивающий возможность поворота объектов со значением шага 5 градусов. Изменить заданное по умолчанию значение шага можно на вкладке **Options** (Параметры) диалогового окна Grid and Snap Settings (Настройка сетки и привязок). Рекомендую эту привязку всегда держать включенной.
- **Percent Snap** (Процентная привязка): включает режим, задающий фиксированную величину приращения в любой операции, где используются процентные задания параметров, например, при масштабировании объектов. Значение шага приращения задается на вкладке Options (Параметры) диалогового окна Grid and Snap Settings (Настройка сетки и привязок).
- **<sup>1</sup> Spinner Snap** (Привязка изменений значений счетчиков): управляет режимом установки фиксированных приращений параметров во всех счетчиках. Величина шага приращения устанавливается на вкладке **General** (Общие) диалогового окна Preference Settings (Настройка параметров).

### Объектные привязки

Если щелкнуть правой кнопкой мыши по кнопке Snap  $\frac{3}{9}$ , откроется диалоговое окно Grid and Snap Settings (Настройка сетки и привязок), где можно выбрать различные виды привязок (рис. 2.10). Также можно перейти к этим параметрам, выбрав из главного меню Tools > Grids and Snaps > Grid and Snap Settings.

#### Справочная информация

- **O Grid Points** (Узлы сетки) привязка к узлам координатной сетки.
- $\Box$  Pivot (Опора) привязка к опорным точкам объектов.
- **D** Perpendicular (Перпендикуляр) привязка сегментов текущего сплайна к точкам других сплайнов, в которых сегменты перпендикулярны этим сплайнам.
- $\Box$  Vertex (Вершина) привязка к вершинам объектов — сеток или объектов, преобразованных к типу Editable Mesh (Редактируемая сетка) или Editable Poly (Редактируемая полисетка).
- $\Box$  **Edge** (Ребро) привязка к произвольным точкам в пределах видимых и невидимых ребер каркасов.
- **T** Face (Грань) привязка к граням объекта.
- $\Box$  Grid Lines (Линии сетки) привязка к линиям координатной сетки.

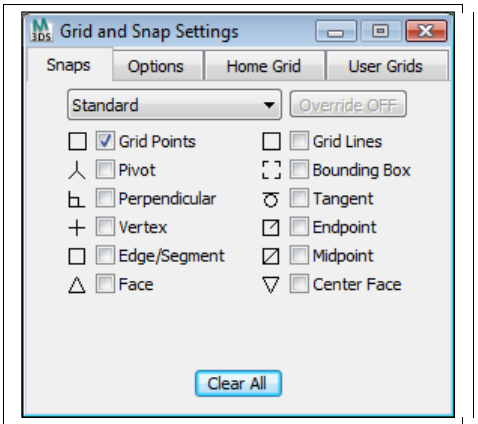

Рис. 2.10. Диалоговое окно Grid and Snap Settings

- **Bounding Box** (Габаритный контейнер) привязка к углам габаритного контейнера объекта.
- **Tangent** (Касательная) привязка сегментов текущего сплайна к точкам других сплайнов, в которых сегменты являются касательными к текущим сплайнам.
- **Endpoint** (Конечная точка) привязка к конечным точкам ребер каркаса или сегментов сплайна.

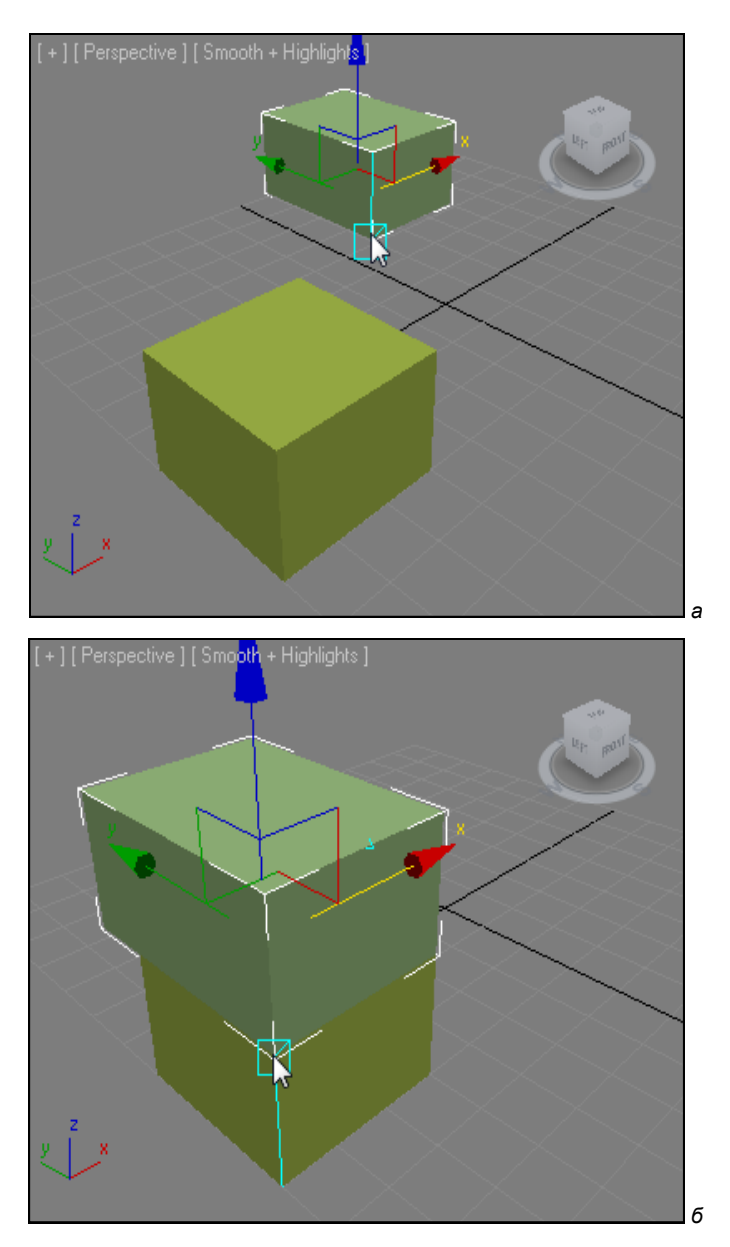

**Рис. 2.11.** *а —* указать нижний угол первого объекта; *б —* перетащить к верхнему углу второго объекта, сработает привязка

- **I Midpoint** (Средняя точка) привязка к серединам ребер каркасов или сегментов сплайнов
- **Center Face** (Центр грани) привязка к центральным точкам граней.

Кнопка Clear All снимает все флажки. Поставьте нужные вам флажки и закройте окно щелчком по кнопке с крестиком.

Кроме построения, привязки позволяют точно перемещать объекты относительно друг друга или относительно сетки. Если кнопка привязок включена, то при перемещении объекта появляются вспомогательные линии, которые позволят точно выровнять один объект относительно другого или относительно сетки.

#### **COBET**

Если в сцене имеются два объекта, которые необходимо точно поставить друг на друга, то пользуйтесь привязками.

 $\Box$  Включите привязку 3D Endpoint  $\vert \frac{3}{2} \vert$ 

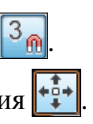

- □ Возьмите инструмент перемещения
- $\Box$  Ухватитесь за нижний угол одного объекта (рис. 2.11, а) и тяните его к верхнему углу второго объекта. Сработает привязка, и объект точно выровняется по верхней точке другого объекта (рис. 2.11, б).

### Угловые привязки

При выполнении вращения объекта для точного поворота можно использовать угловую привязку. Для настройки угловой привязки щелкните правой кнопкой мыши по любой из кнопок привязок в первой части панели привязок, кроме кнопки Spinner Snap, или выполните команду из меню Tools > Grids and Snaps > Grid and Snap Settings. В открывшемся диалоговом окне на вкладке Options (Опции) установите в группе General (Главная) требуемое значение счетчика Angle (deg) (Угол (град)), которое ограничивает возможность поворота объектов с заданным шагом.

### Процентные привязки

При выполнении масштабирования объекта можно использовать процентную привязку. Для настройки процентной привязки щелкните правой кнопкой мыши по любой из кнопок привязок в первой части панели привязок, кроме кнопки Spinner Snap, или выполните команду из меню Tools > Grids and Snaps > Grid and Snap Settings. В открывшемся диалоговом окне на вкладке Options (Опции) установите в группе General (Главная) требуемое значение счетчика Percent (Проценты).

Из всего вышесказанного следует второе правило для обеспечения точности моделирования.

### Правило № 2

Для точного построения и трансформаций пользуйтесь привязками.

### **Выравнивание**

Для обеспечения точности расположения объектов в сцене пользуйтесь операцией выравнивания. Выровнять можно любой объект, подлежащий трансформации, включая источники света и камеры. Выделив объект сцены, щелкните по кнопке **Align** (Выравнивание) главной панели инструментов или выберите команду **Tools > Align > Align** (можно нажать комбинацию клавиш <Alt>+<A>). Курсор тут же изменит свою форму, после чего нужно щелкнуть по объекту, относительно которого будет осуществляться выравнивание (опорный объект). В результате откроется диалоговое окно **Align Selection** с именем опорного объекта в названии (рис. 2.12).

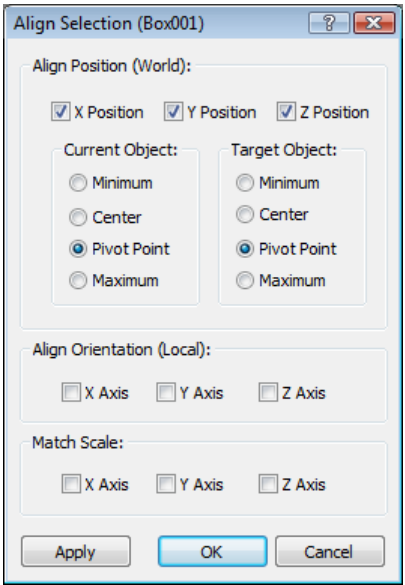

**Рис. 2.12.** Диалоговое окно выравнивания **Align Selection**

#### **Последовательность применения:**

- 1. В разделе **Align Position** (Выравнивание положения) укажите, по каким координатам будет выполняться выравнивание (приравнивание координат). Используется текущая система координат.
- 2. Задайте характерные точки выравниваемого (Current) и опорного (Target) объектов, положение которых будет совмещено по заданным координатам. Для этого установите переключатели в одно из четырех положений:
	- **Minimum** ближайшая крайняя точка габаритного контейнера объекта;
	- **Center** центр габаритного контейнера;
	- **Pivot Point** опорная точка габаритного контейнера;
	- **Maximum** дальняя крайняя точка габаритного контейнера объекта.
- 3. Кнопка **Apply** (Применить) выполняет выравнивание, но окно выравнивания не закрывается.
- 4. Кнопка **ОK** выполняет выравнивание и закрывает диалоговое окно.

### **Вспомогательные объекты программы**

3ds Max содержит несколько вспомогательных объектов. Это объектная сетка (Grid Object), используемая для привязки объектов и для того, чтобы была возможность вести отсчет не в мировых координатах, а в локальных, а также линейка (Tape), необходимая для измерения расстояний. Чаще всего в архитектурных проектах приходится пользоваться линейкой.

### *Tape* **(Измерительная линейка)**

Этот инструмент предназначен для измерения расстояний между объектами сцены в пространстве 3ds Max. Как и любой объект, линейку можно привязать к определенной точке, используя средство **Snap**.

Чтобы создать объект **Tape** (Измерительная линейка), щелкните по кнопке **Helpers** (Вспомогательные объекты) во вкладке **Create** (Создать), а затем в свитке **Object Type** (Тип объекта) нажмите кнопку **Tape** (Измерительная линейка) (рис. 2.13).

После этого можно нарисовать отрезок прямой линии. Если включен режим **Snap** (Привязка), конечные точки этой линейки будут привязываться к объекту или к сетке. Имя линейки появится после ее создания. По умолчанию система присваивает линейке имя, состоящее из слова Tape, за которым следует порядковый номер объекта. При визуализации сцены линейка не видна, как и любой вспомогательный объект.

Можно создавать линейку определенной длины, для этого в свитке **Parameters** включите флажок **Specify Length** (Определить длину) и введите нужное значение в счетчик **Length** (рис. 2.14).

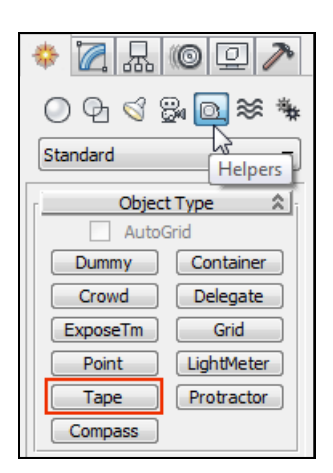

**Рис. 2.13.** Раздел **Helpers** инструмента **Tape**

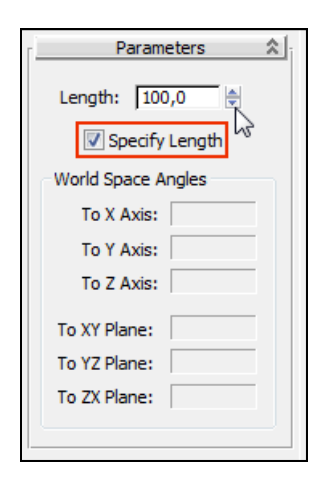

**Рис. 2.14.** Свиток **Parameters** инструмента **Tape**

### *Grid Object* **(Объектная сетка)**

Чтобы вести отсчет не в мировых координатах, а в локальных, можно создать **Grid Object** (Объектная сетка). Найти ее можно там же, где и предыдущий вспомогательный объект **Tape**. Для этого щелкните на вкладке **Create** (Создать) командной панели и нажмите кнопку **Helpers** (Вспомогательные объекты). В свитке **Object Type** (Тип объекта) нажмите кнопку **Grid** (Сетка). В свитке **Grid Size** (Размер ячейки) задаются параметры **Length** (Длина), **Width** (Ширина) и **Spacing** (Расстояние между ячейками сетки). Длина по умолчанию задается в направлении *Y*, а ширина — в направлении *X*. Установите указатель мыши в нужную точку, нажмите левую кнопку и нарисуйте сетку. После того как сетка нарисована, отпустите кнопку, и сетка зафиксируется. Имя сетки можно задать после того, как она нарисована. По умолчанию система присваивает объекту имя, состоящее из слова Grid и порядкового номера сетки в сцене.

Объектную сетку можно повернуть под любым углом, строить объекты, привязываясь к этой сетке, и работать в ее локальных координатах (рис. 2.15). Чтобы работать с сеткой, ее нужно предварительно выделить, как и любой другой объект. Кроме того, сетку необходимо активизировать, выполнив команду **Tools > Grids and Snaps > Activate Grid Object**. В каждый момент времени может быть активна только одна локальная, или основная сетка (Home Grid). Основная сетка может быть активна, но невидима.

Чтобы изменить параметры локальной сетки, выберите и активизируйте ее, затем щелкните на вкладке **Modify** (Модифицировать) панели команд, а в ней — по кнопке **Helpers** (Вспомогательные объекты). Изменить можно длину и ширину сетки, а также расстояние между ячейками.

В 3ds Max существуют специальные привязки (**Grid Points** и **Grid Lines**) для привязки объектов к узлам и линиям локальной сетки.

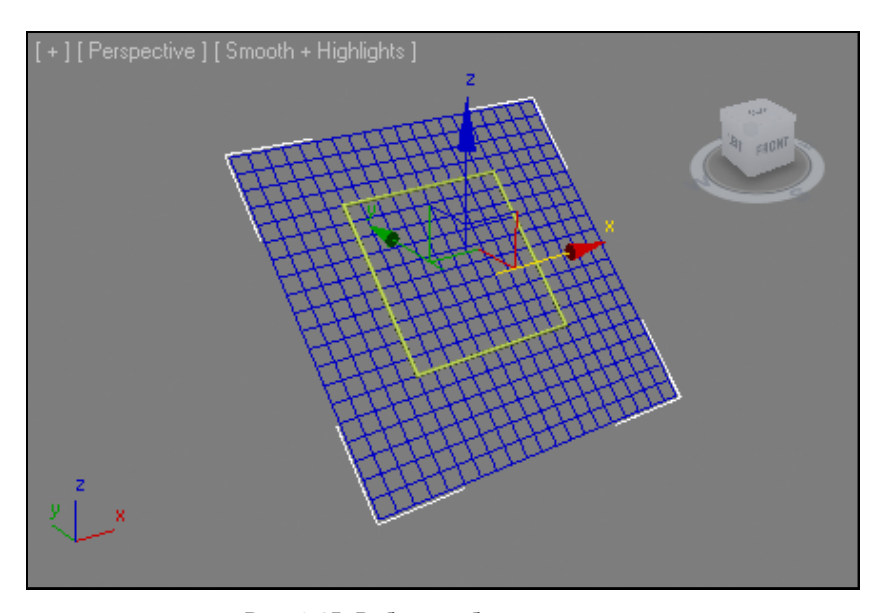

**Рис. 2.15.** Работа с объектной сеткой